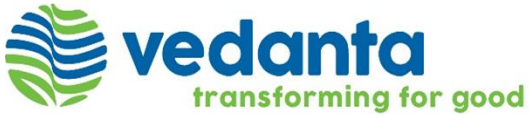

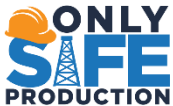

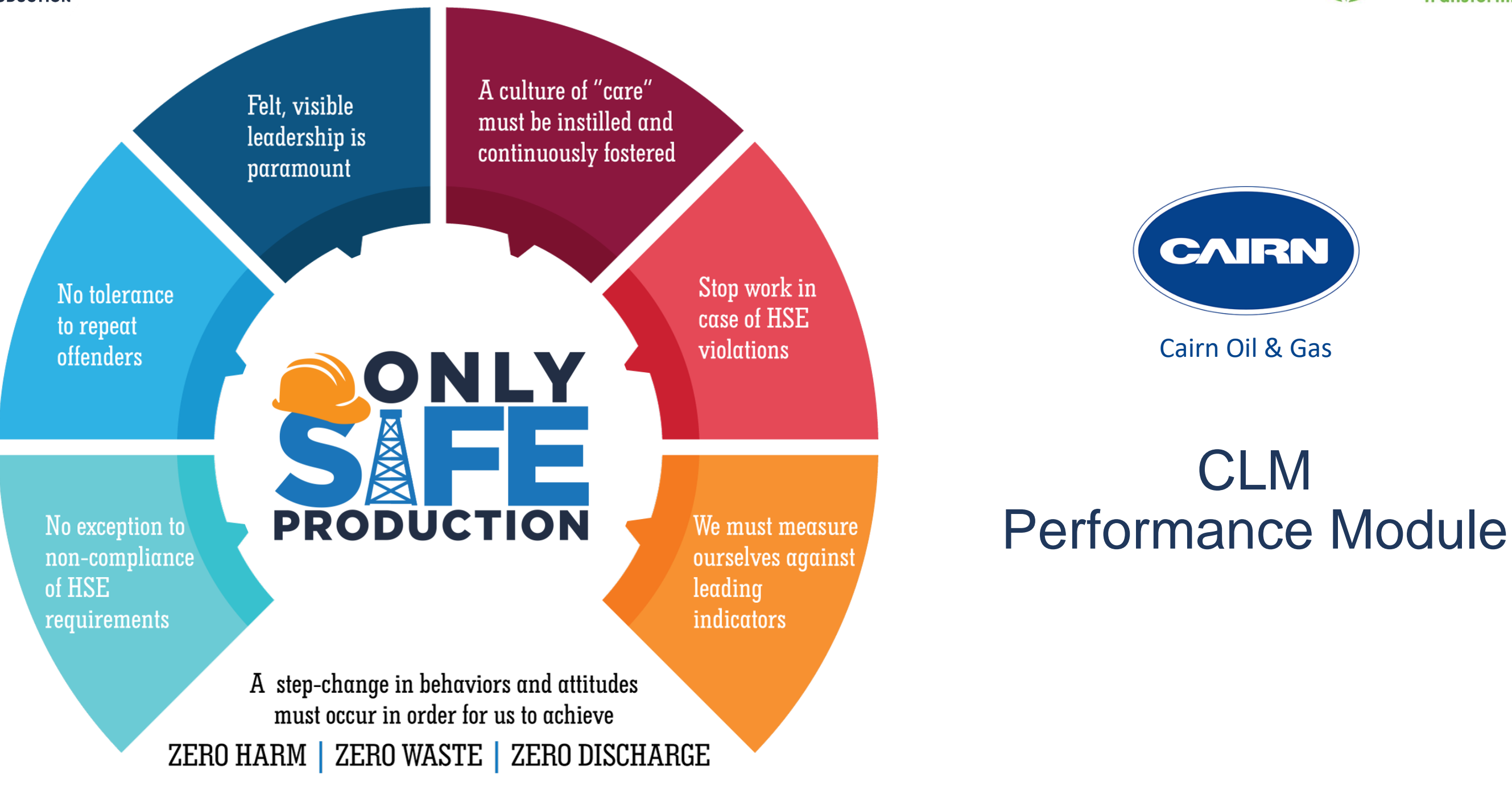

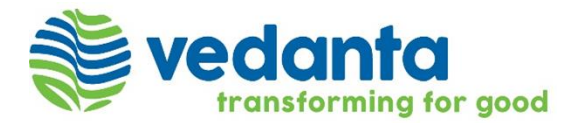

### Performance Module

- 1. Obligation Management
- 2. KPIs/SLs Management

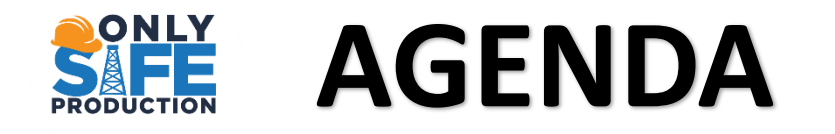

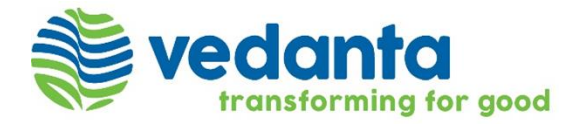

Cairn Oil & Gas (Vedanta Ltd.) will implement CLM tool as its "Post Award Contract Lifecycle Management Software". CLM tool will help Cairn Oil & Gas to manage its strategic suppliers and build governance around their contracts.

The vision to be achieved by implementation of Post Award Contract Lifecycle Management application:

- ➢ Effective System To Manage Critical Contracts
- ➢ Build Best-in-class Contract Management Capabilities For Tracking KPIs And SLAs
- ➢ Centralized And Real Time Document Management Using CLM Tool
- ➢ Reduce Manual Interventions And People Dependence Through AI
- ➢ Information Management And Governance
- ➢ System Generated Reporting

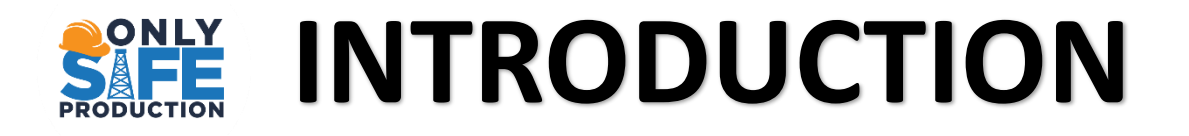

# **OBLIGATION MANAGEMENT**

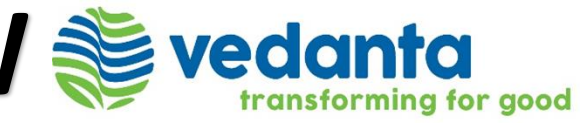

### **What are the Principles of Obligation Management?**

- 1. Obligation Listing page A listing of all Master obligations contained within the contract between Cairn and its Supplier. Child Obligations are created for each occurrence an obligation is due to be delivered.
- 2. Obligation Owner Cairn or Supplier Owners assigned to those Obligations, are responsible for delivering, who are required to submit evidence that the Obligation has been delivered.
- 3. Obligation Reviewer Reviewer will review the submitted obligation and will click **Approve** if obligations are correctly submitted.
- 4. Obligation Approver –Approvers will review the obligation reviewed by Obligation Reviewer and will click 'Approve' if obligations are correctly submitted. Users who are responsible for ensuring Obligations have been delivered by reviewing evidence.
- 5. Notification Email notifications generated by CLM tool to Cairn or Supplier Owners.

## **SHE OBLIGATION MANAGEMENT OVERVIEW SE vedanta**

### **What is Obligation Management?**

Tracking delivery of Cairn and Supplier Obligation through CLM tool via automated notification of obligation's due date and submission of evidence to demonstrate delivery.

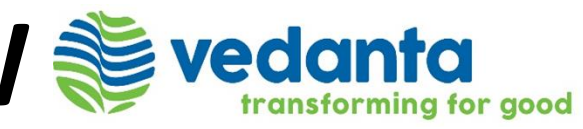

## **SHE OBLIGATION MANAGEMENT OVERVIEW SE vedanta**

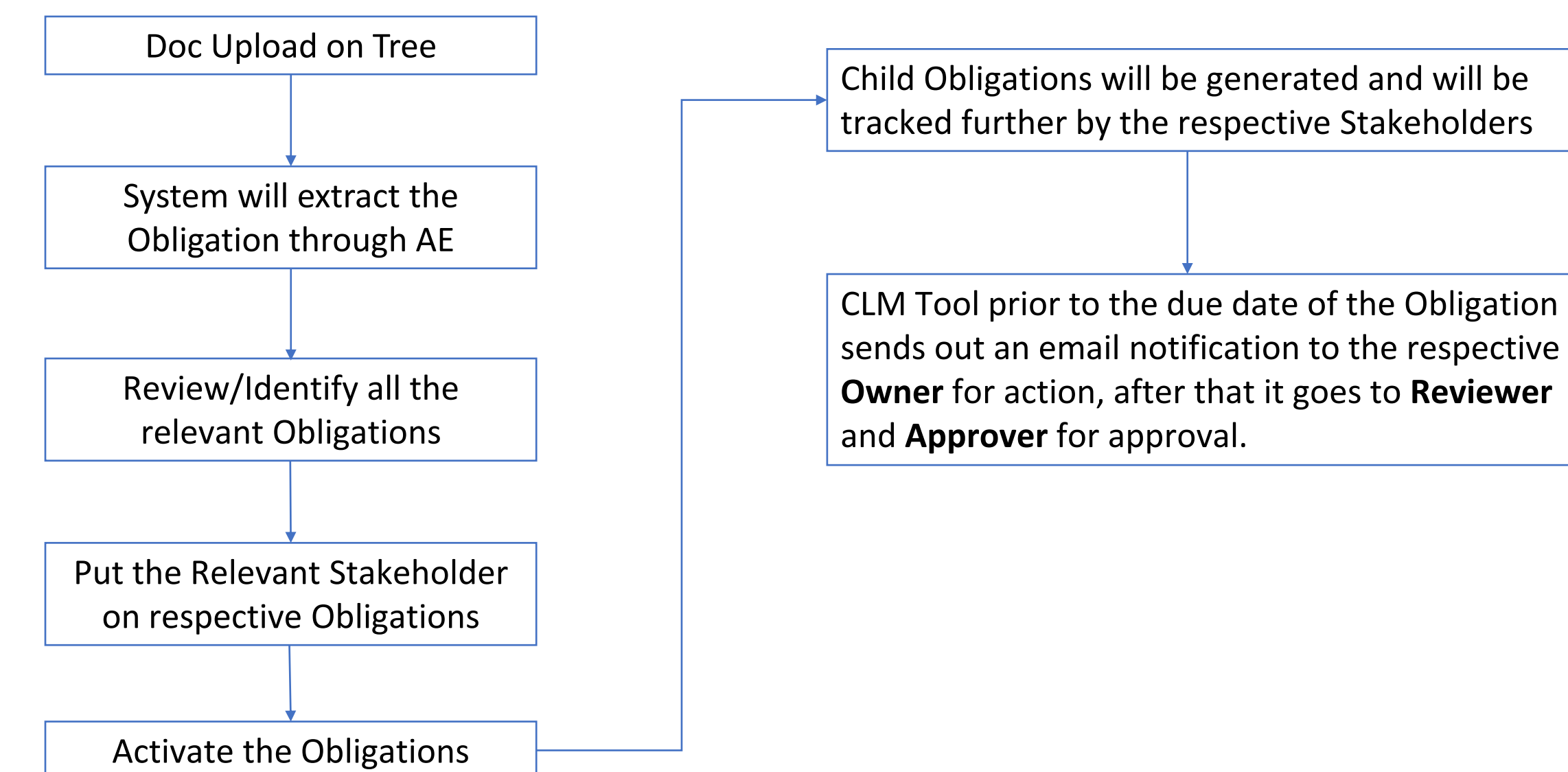

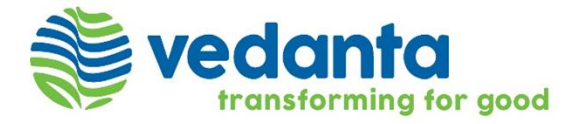

### ONLY **OBLIGATION MANAGEMENT – NAVIGATIONPRODUCTION**

Once the User login, the Home Page will be displayed.

- Expand Performance Section from the Quick Link Panel to enable applicable options.
- Obligation Listing Page is available by clicking on Obligations.
- Child Obligation Listing Page is available by clicking on Child Obligations.
- Certain Obligations/Child Obligations can be identified using Filter Option.

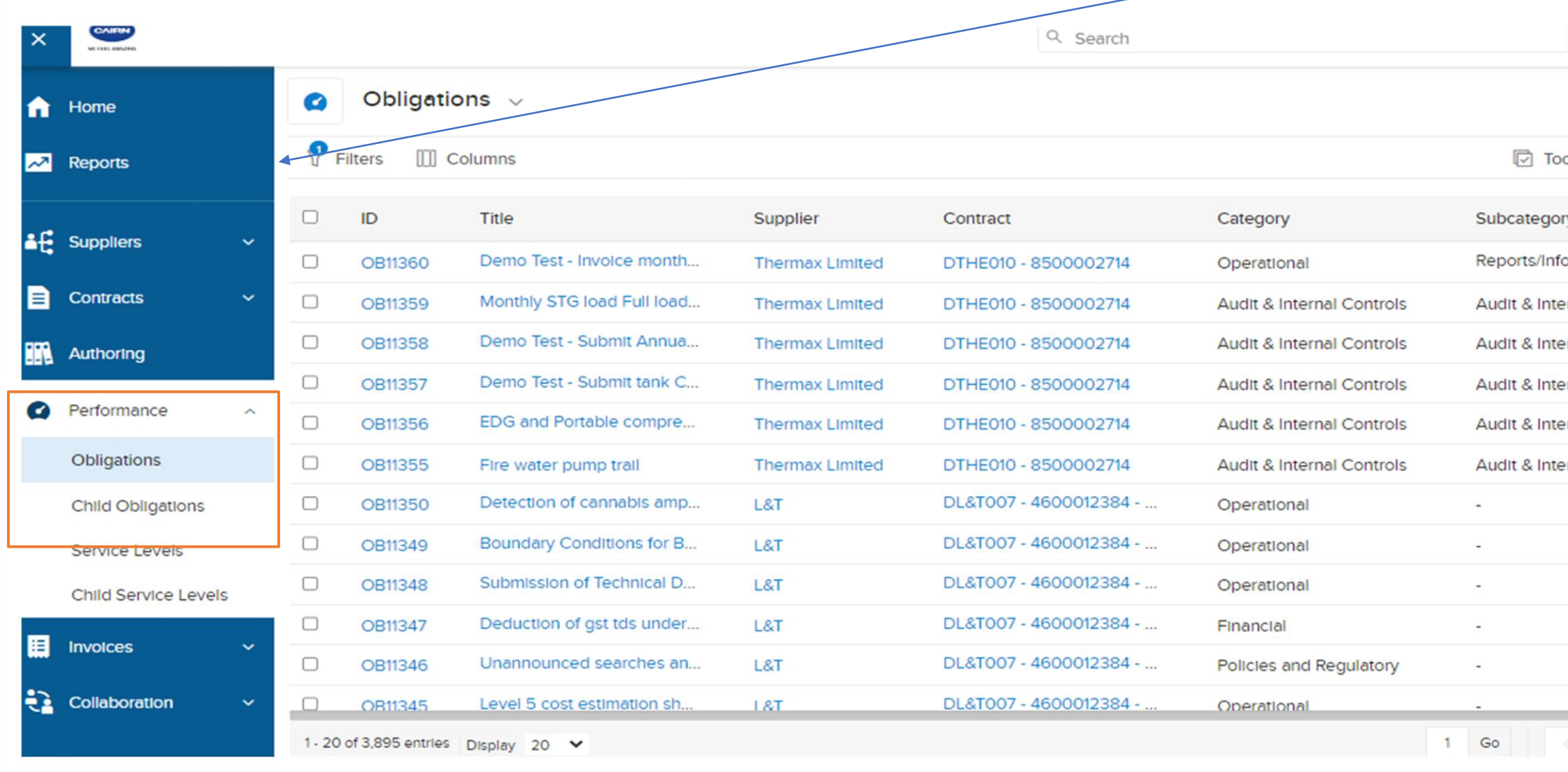

### *Quick Link Panel*

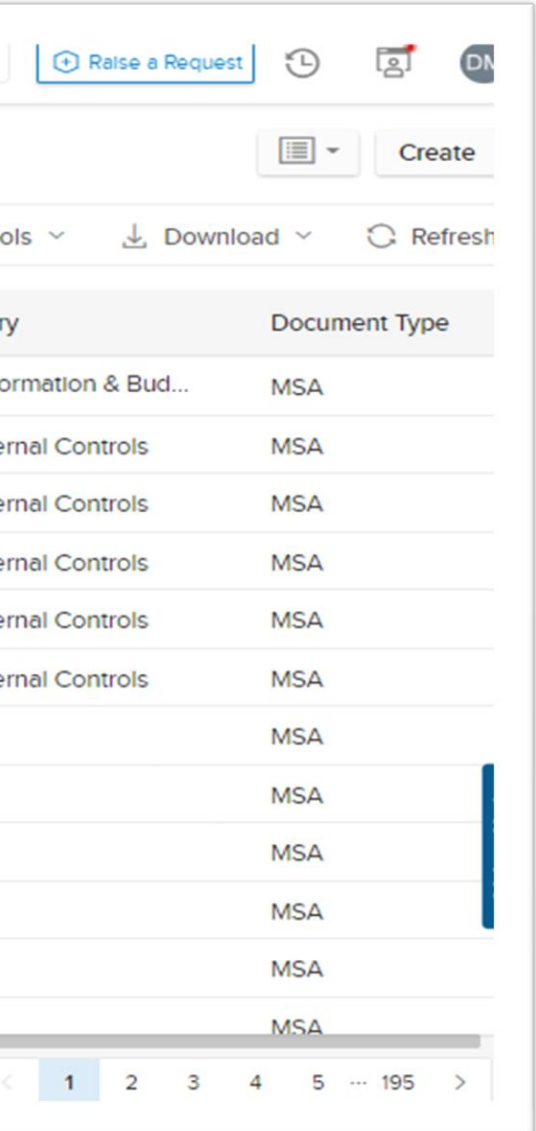

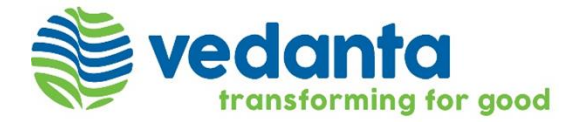

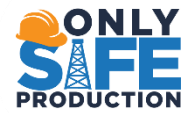

- We can navigate to individual Obligations by clicking on their respective IDs for more details.
- The list can be modified to view specific Obligations using Filters and Columns options.
- The modified list can be saved using the Save View button.
- Modified list of Obligations can be downloaded in an Excel Format using Download Option for further evaluation.

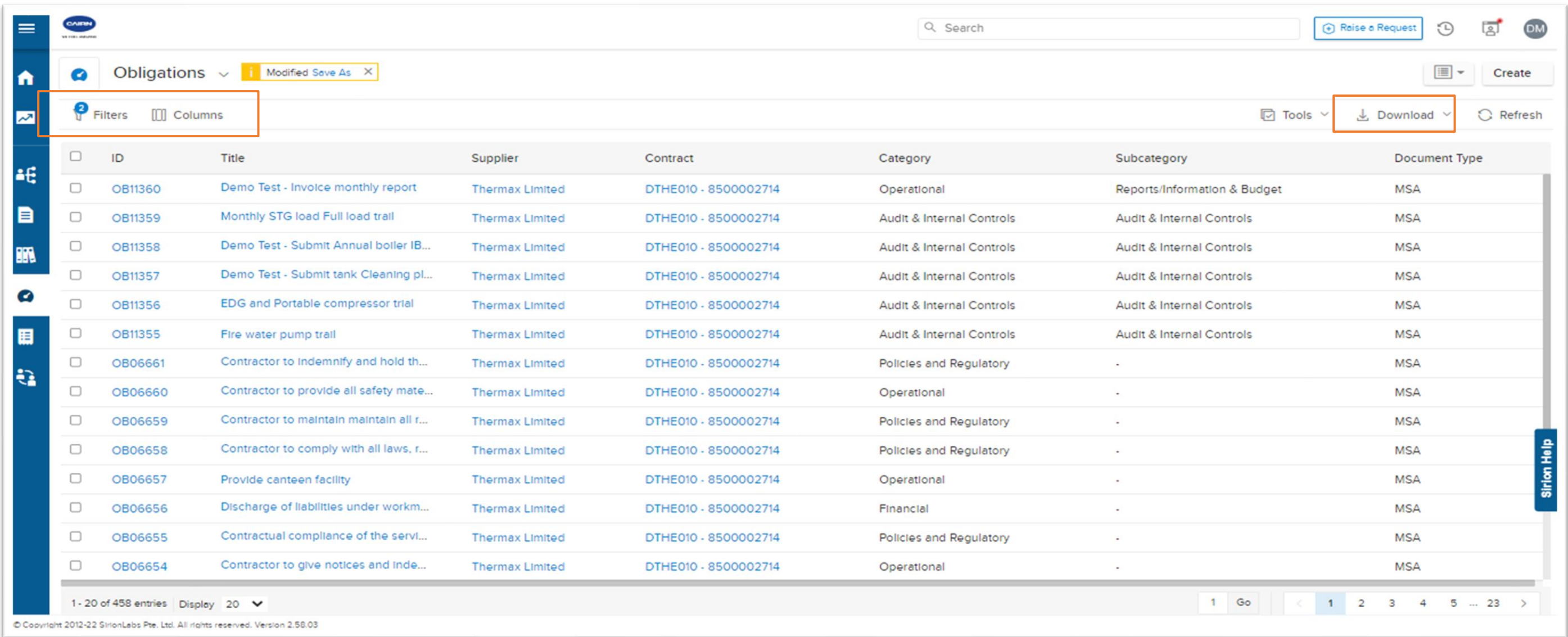

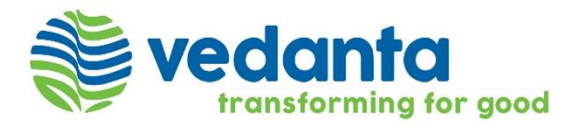

## SAFE CHILD OBLIGATION MANAGEMENT

### **CHILD OBLIGATION WORKFLOW**

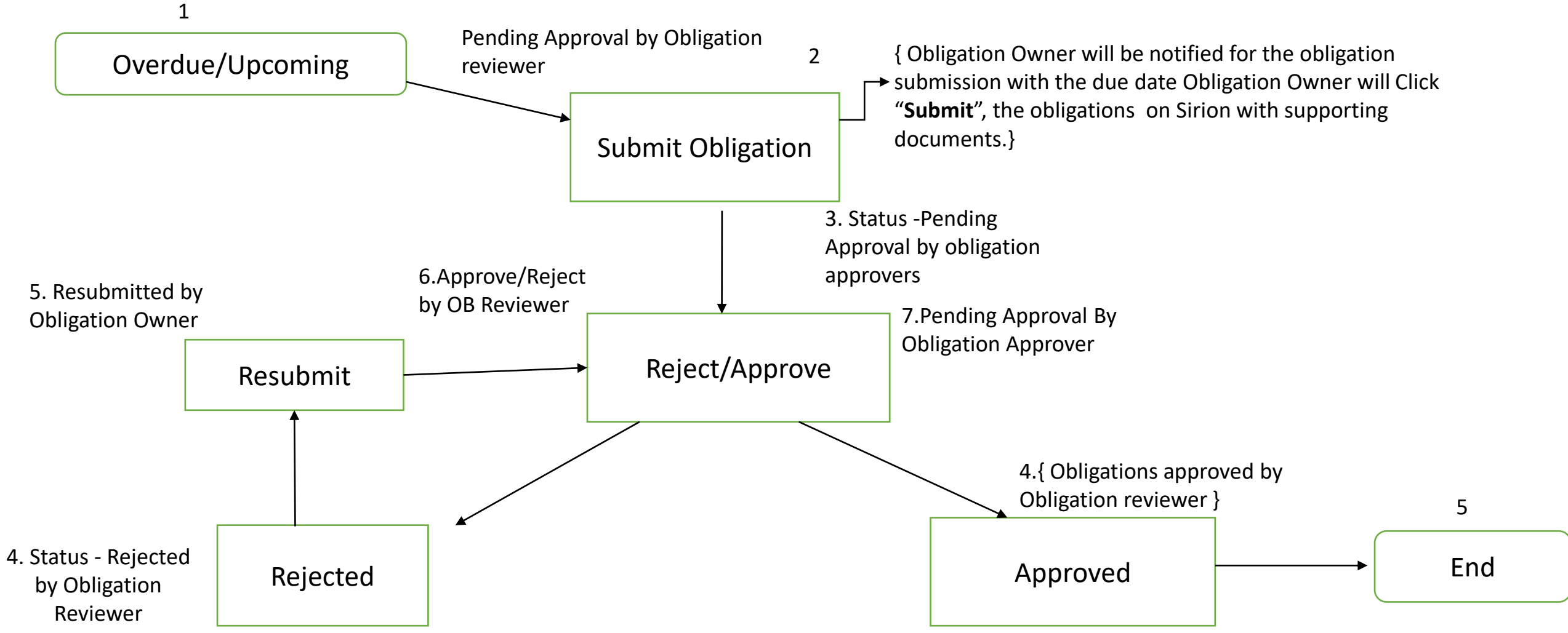

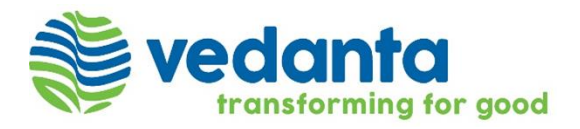

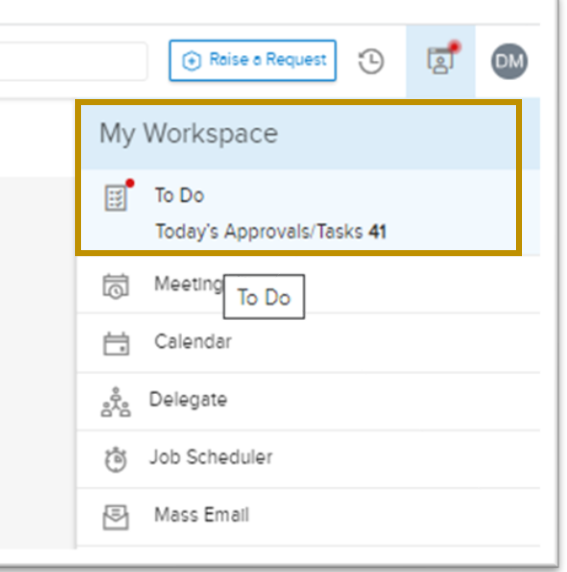

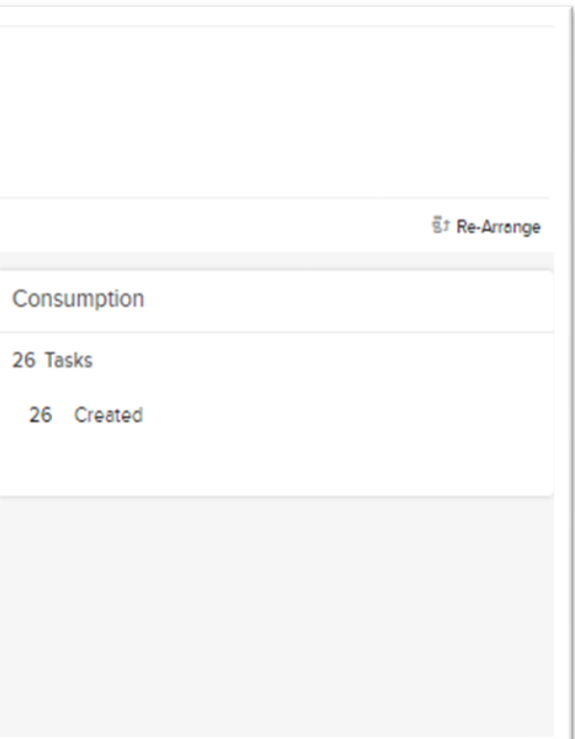

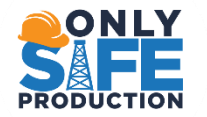

### **CHILD OBLIGATION MANAGEMENT – NAVIGATE OBLIGATION ID**

From Home Page

- User to click on **To Do** under **My Workspace**.
- It will show the list of COB IDs under Child Obligations cluster where action needs to be taken User will click on the required Child Obligation (COB ID) to go to the Child Obligation's page and perform the requested action.

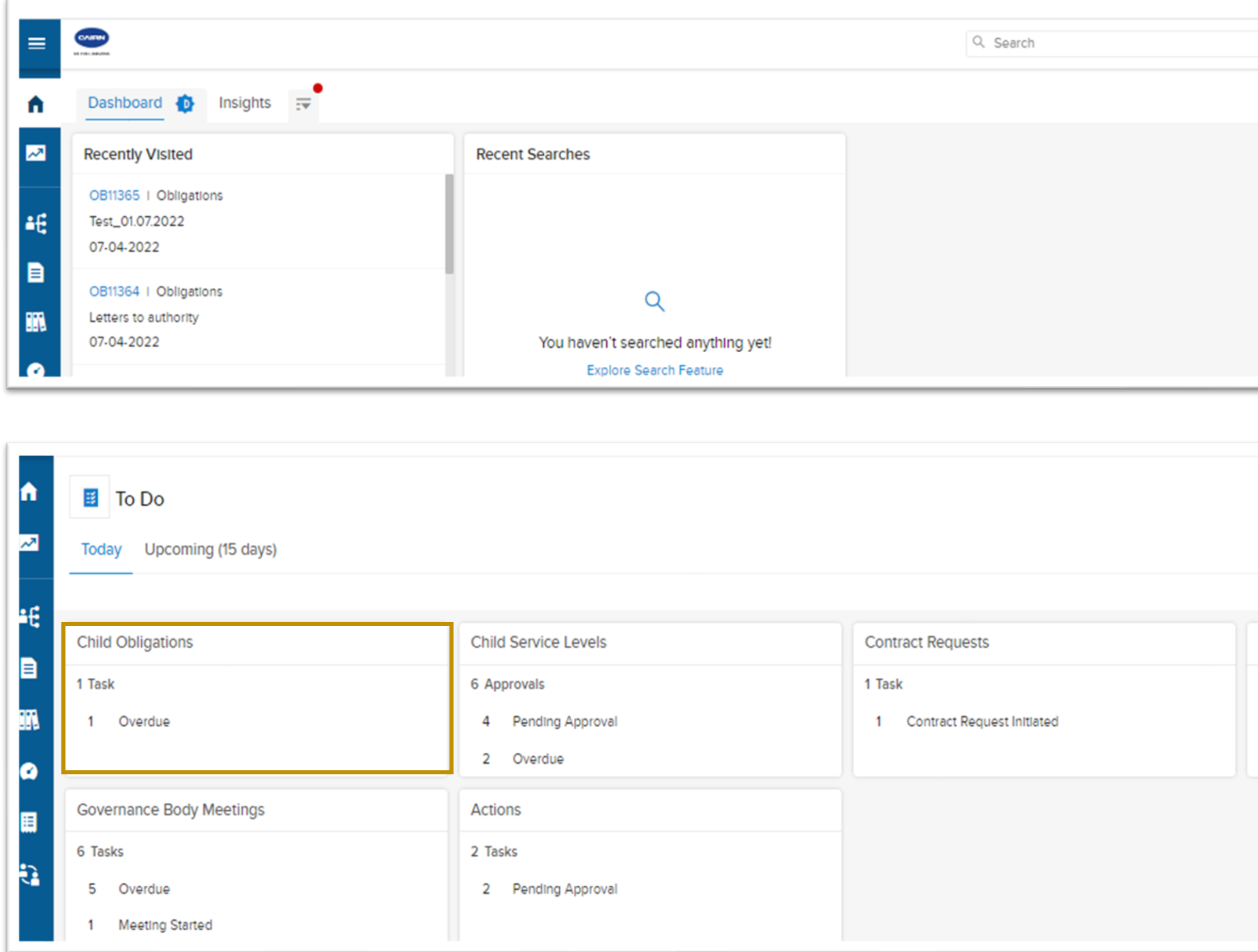

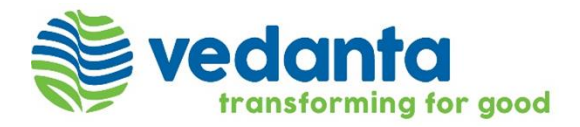

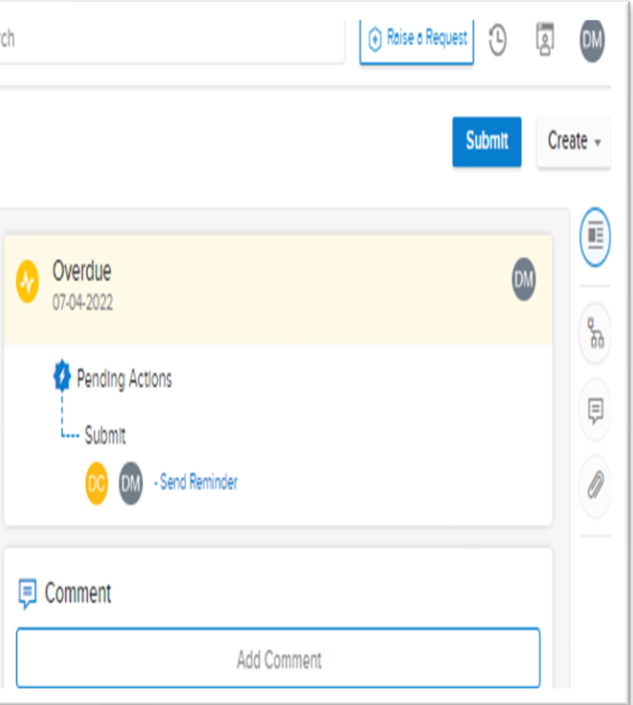

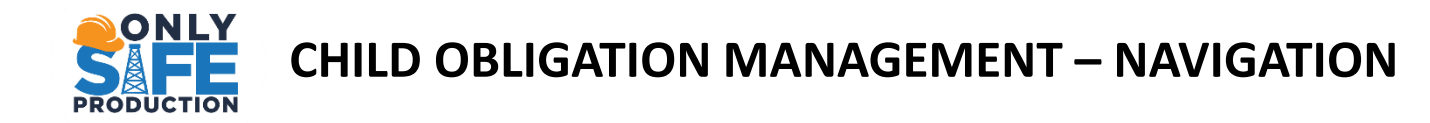

- 1. From the left-hand vertical side bar (in blue) , click on **Performance** and select **Child Obligation**.
- 2. From the list, Click the **Child Obligation (ID)** on which an action is required.

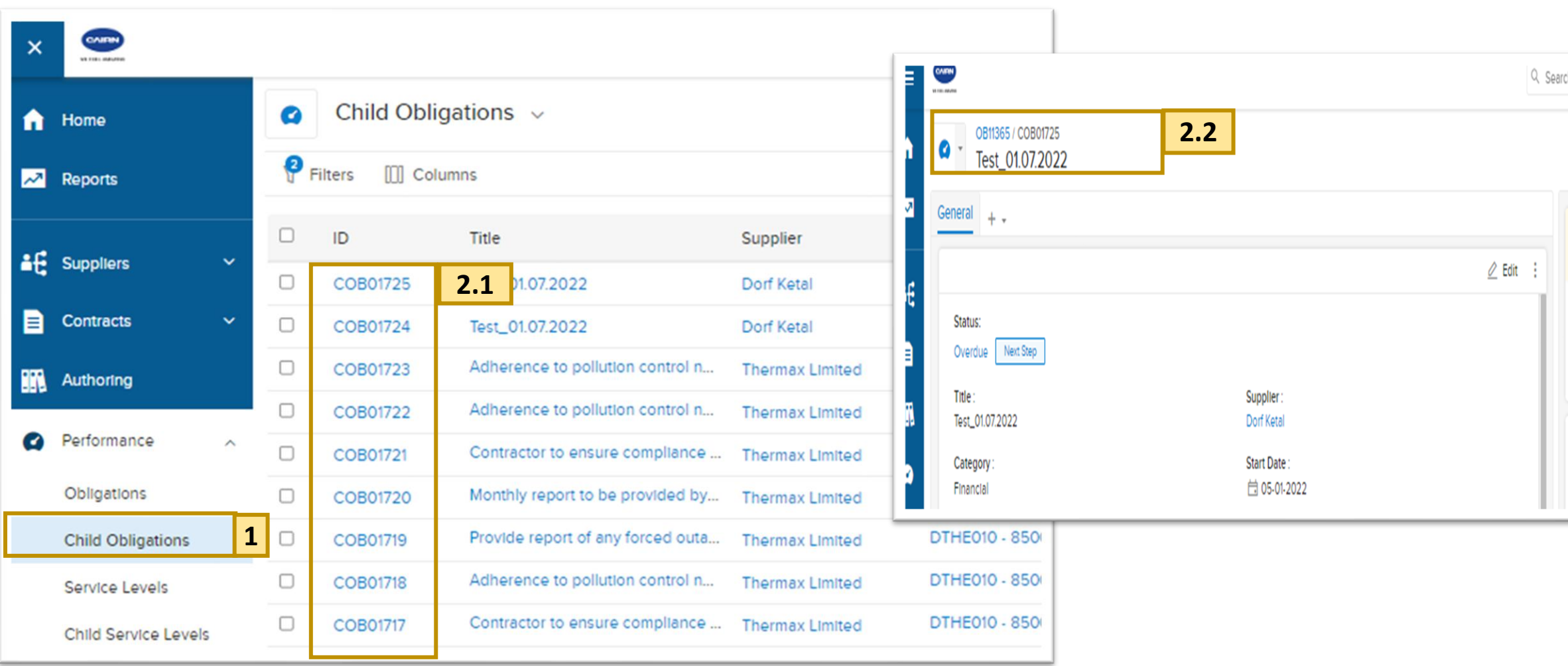

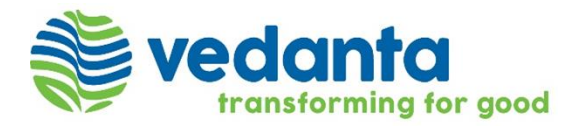

### **OBLIGATION MANAGEMENT -SUBMIT SUPPORTING DOCUMENT, INSERT COMMENTS AND ATTACHMENTS**

- 1. Add Comment to send at **Communication Pane** on the right.
- **2. Attach** File (if applicable), to submit as an Supporting documents to that obligation
- 3. There is an additional feature in the comments where if you type **"@"**, the tool will automatically suggest you the names of people you wish to mention in your comment.
- 4. Click on **Submit** button.

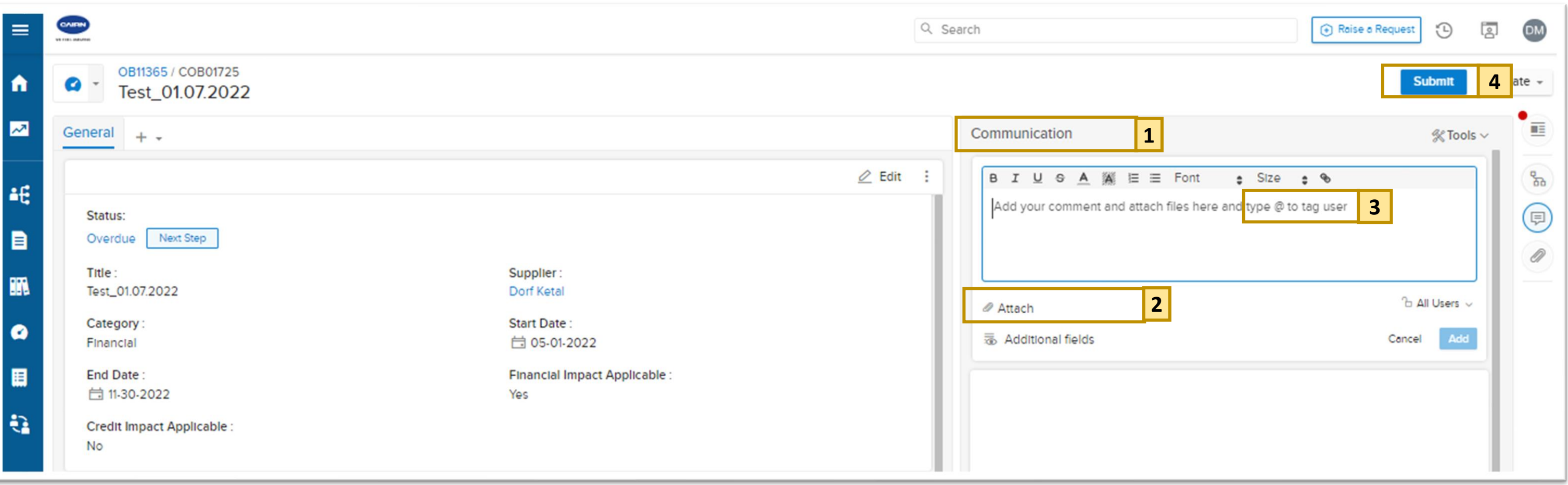

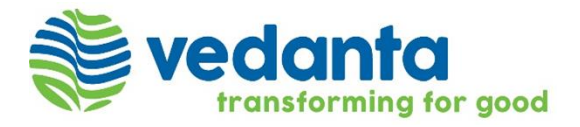

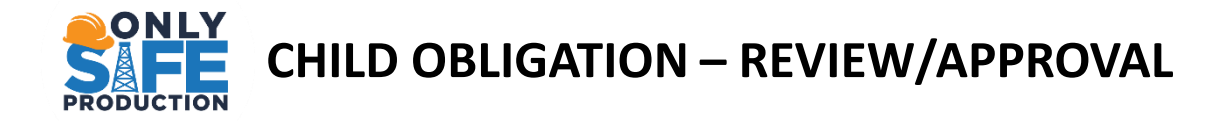

Post submission of the Child Obligation, the workflow moves to next step i.e., "Pending Approval By Obligation Reviewer". Click on 'Approve /Reject' button on the top right-hand side of the show page to approve the Child Obligation.

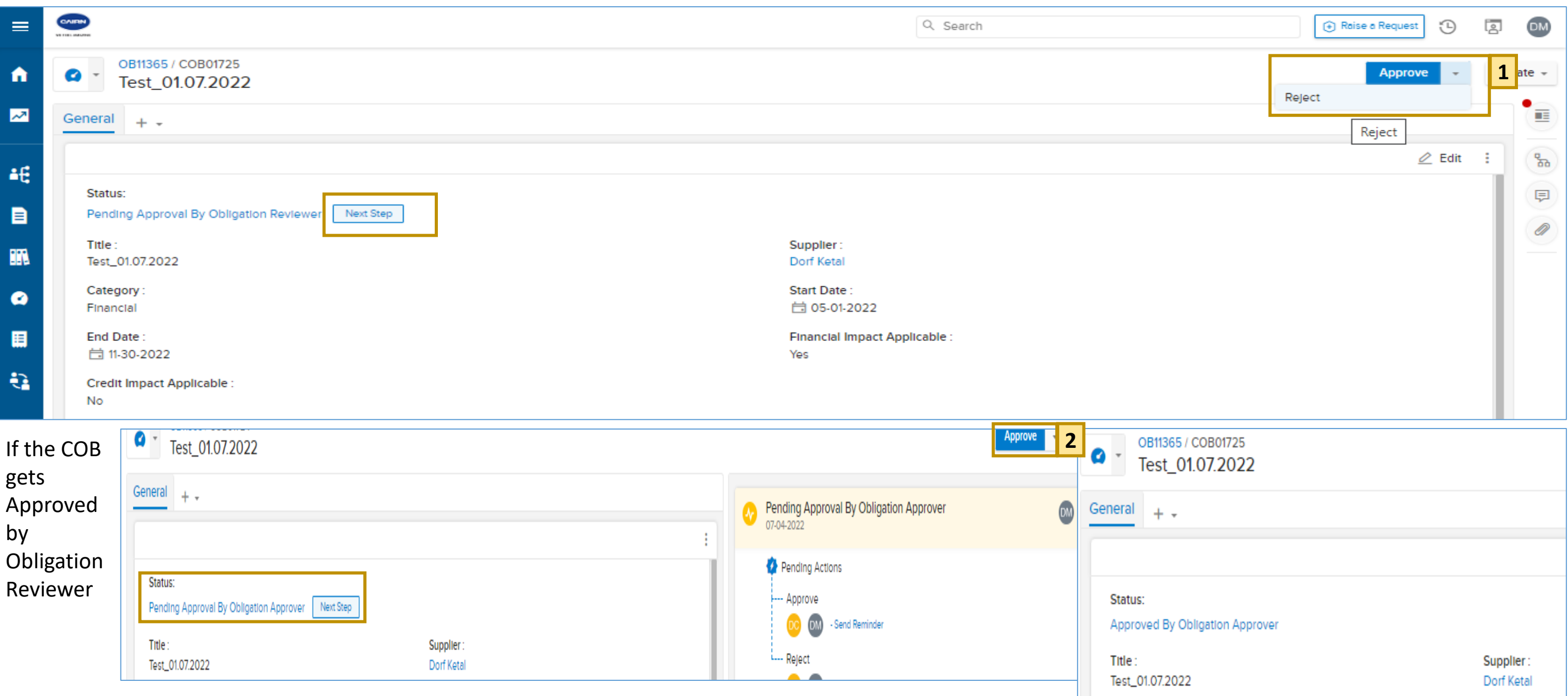

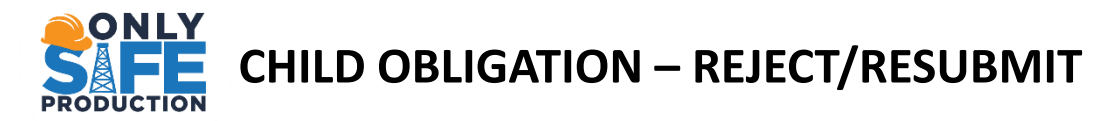

1. If the Obligation Reviewer wishes to make any changes. The Reviewer can click on 'Reject' button present as a dropdown to Review Complete button on the right side of the page.

2. Adding a comment under Communication section, is mandatory if the Reviewer wishes to Reject the Obligation

3. Post clicking on Reject, the Obligation Owner can make the necessary changes and submit the Obligation again for Approval by Reviewer. Click on 'Resubmit' button on the right to Resubmit the Obligation.

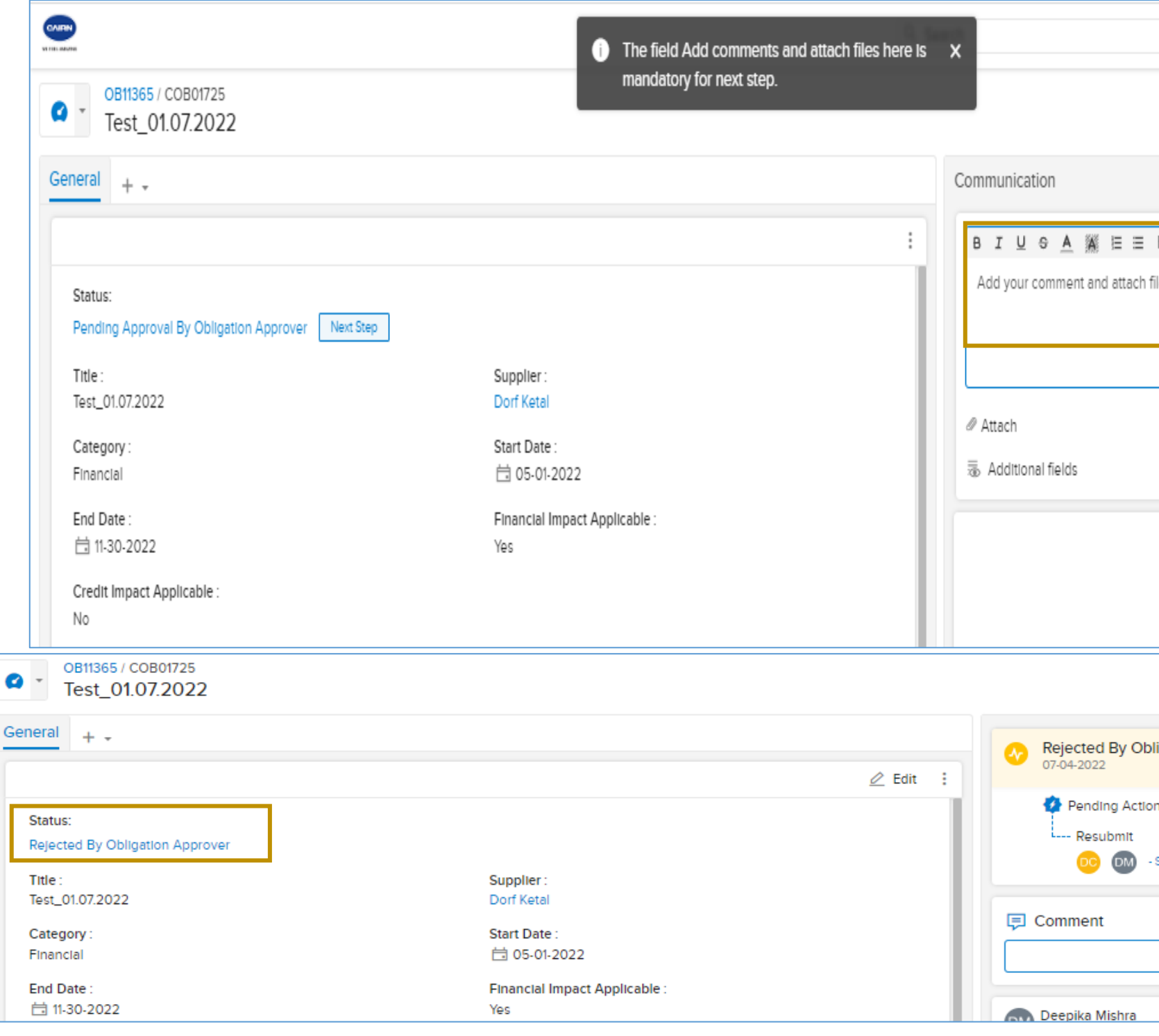

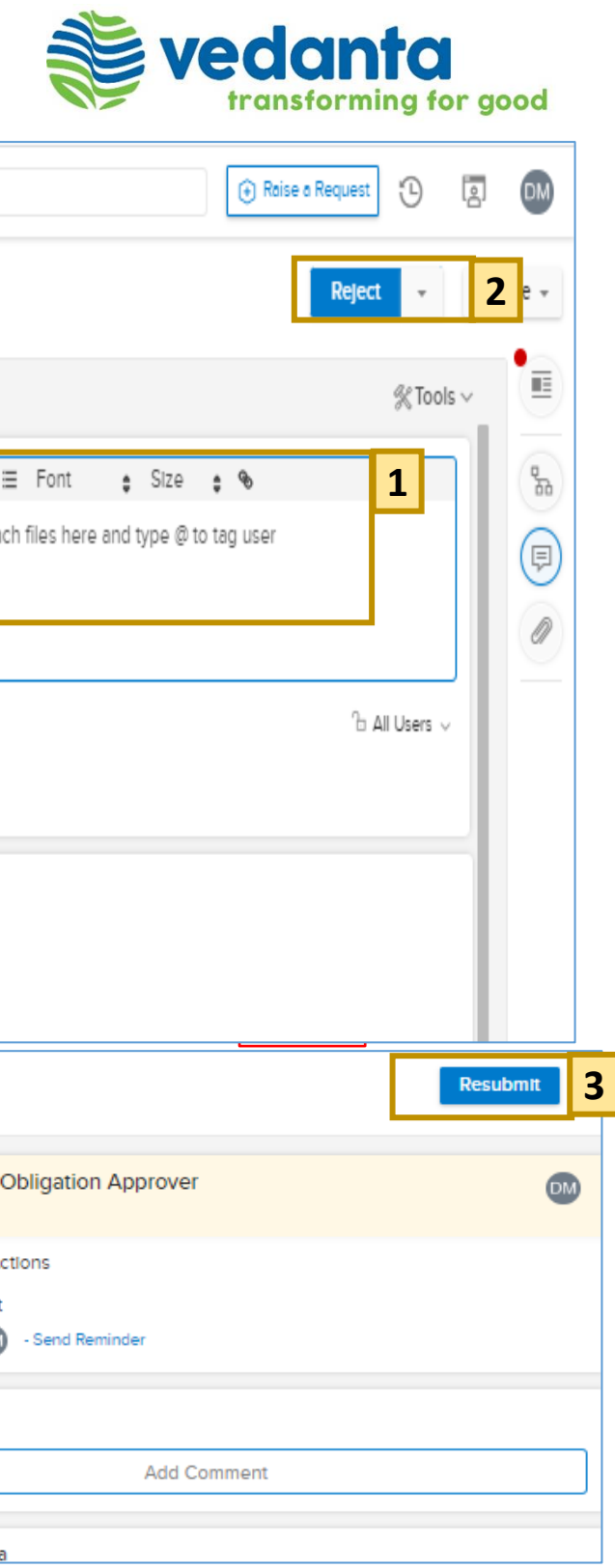

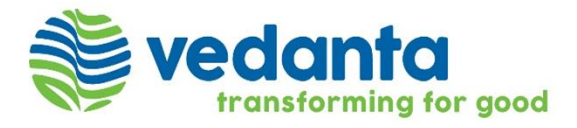

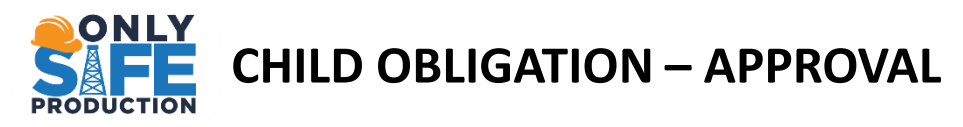

1. Post Approval by Reviewer or Re -submission by Obligation owner, the workflow will move to next step i.e.,. Pending Approval By Obligation Approver/Re -submitted by Obligation Owner. The Sirion Status will change to 'Approved by Reviewer'.

2. Click on 'Approve' button on the right -hand side of the page to further complete the process.

Post Approval by Approver the Workflow ends.

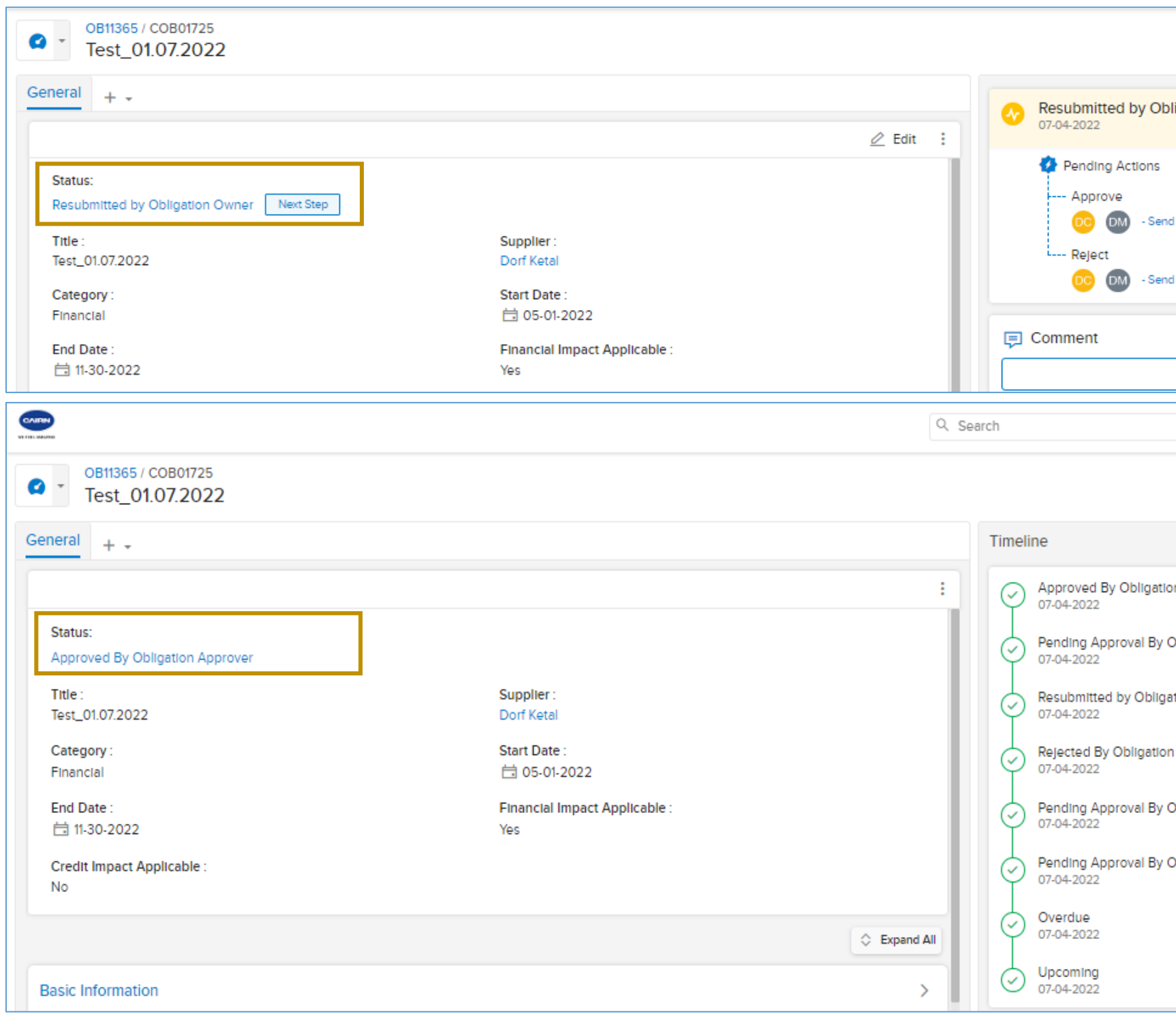

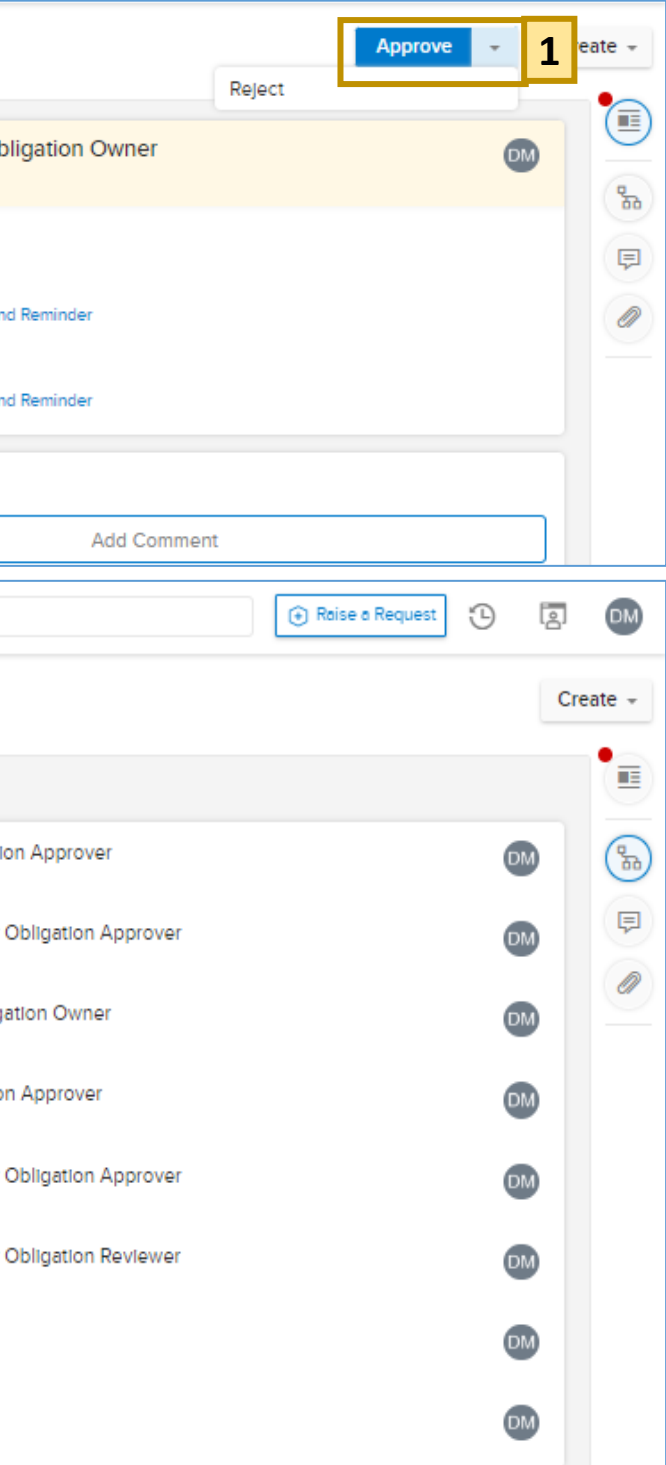

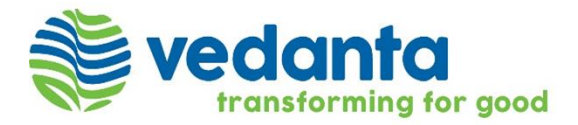

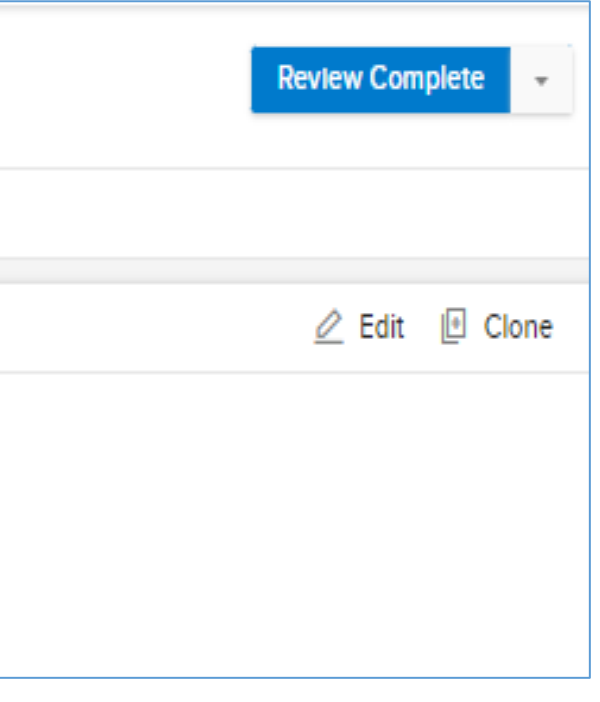

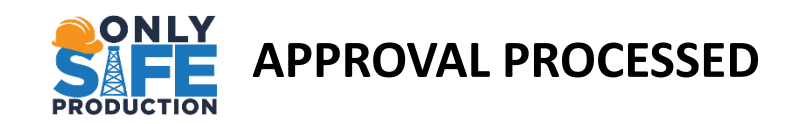

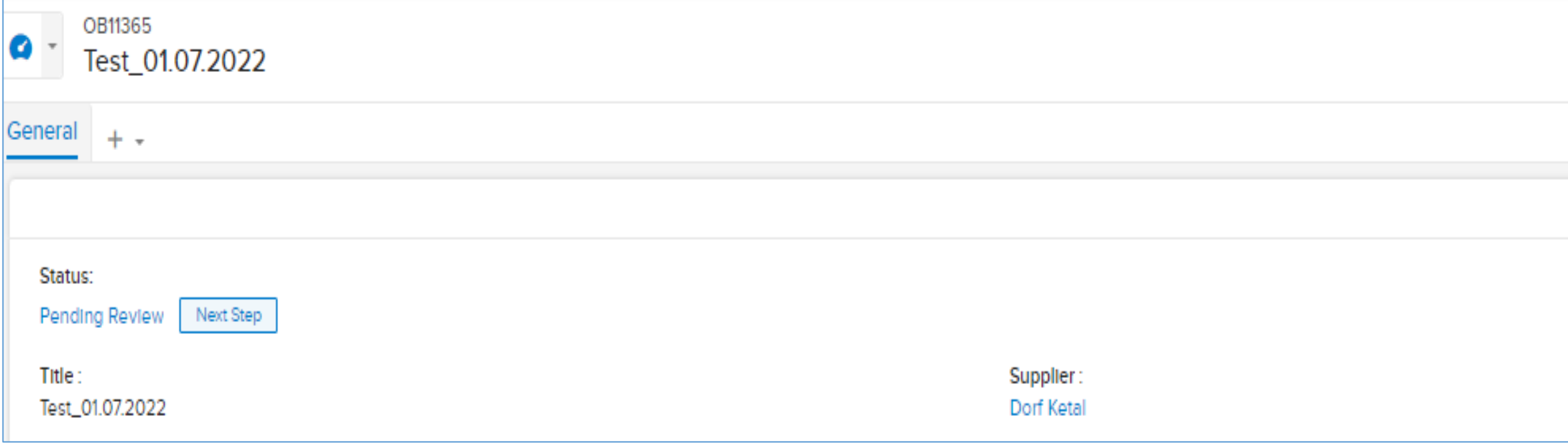

# **KPIs/SLs MANAGEMENT**

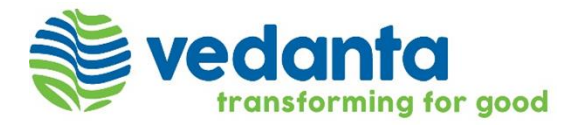

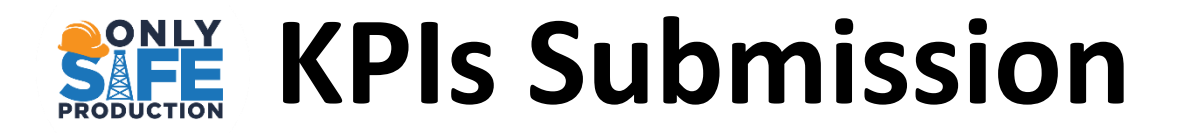

- ➢ KPI Introduction.
- ➢ KPI Concepts of Master/Child Service.
- ➢ Child KPIs Enclosed workflow category(Detailed Status & Notification), Listing Page, Sample Views
- ➢ Ensure Penalty and Earn backs are calculated and tracked.

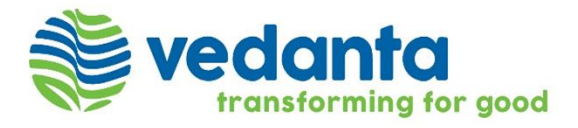

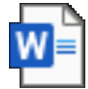

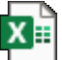

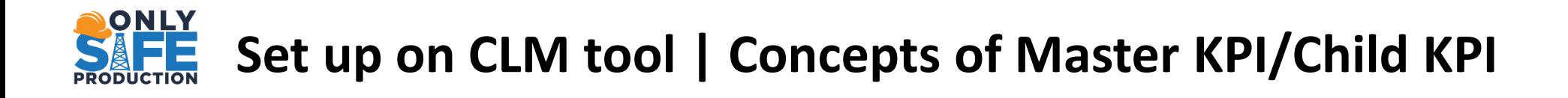

- ➢ **The Master KPI describes the KPI to be performed. The Master contains the description, frequency, start date, end date, key thresholds, and other details of the KPI. The Master SL ID appears as SLXXXXXX.**
- ➢ **Based on the frequency of the Master, the system creates multiple Child KPIs automatically. The child KPIs are used to measure the individual instances (monthly, quarterly, etc.) of performance. The Child SL ID appears as CSLXXXXXX.**

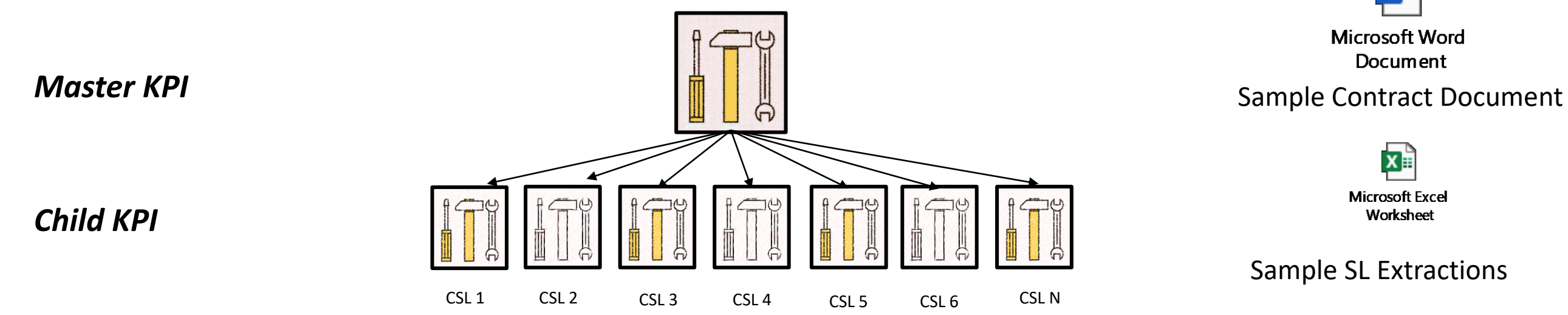

Sensitivity: Internal (C3)

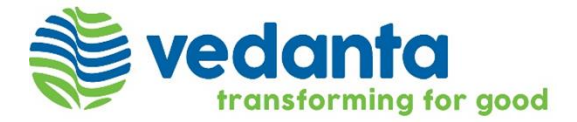

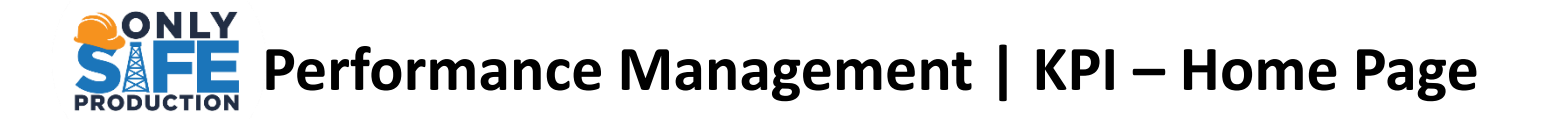

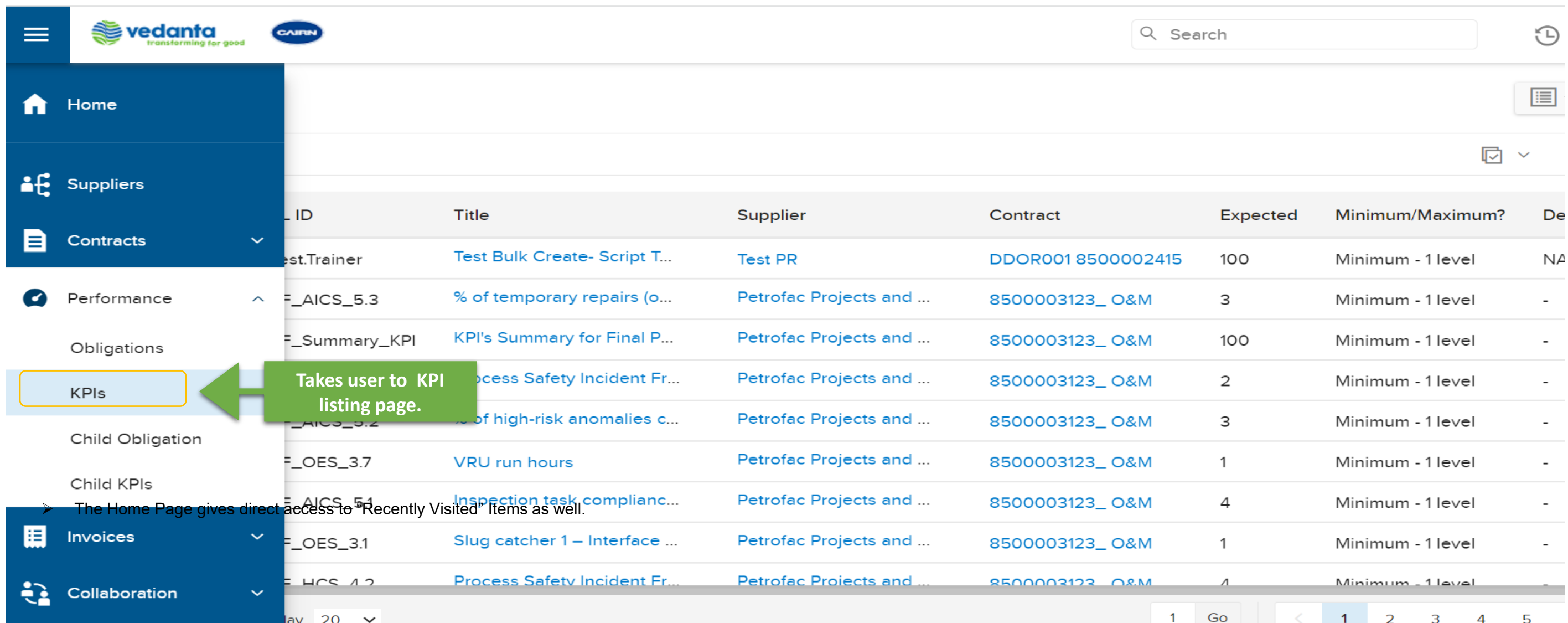

- ➢ **Once you are logged into the Sirion, a Home Page appears which gives visibility to all the modules that the you have access to.**
- ➢ **KPIs can be tracked under the Performance Module.**

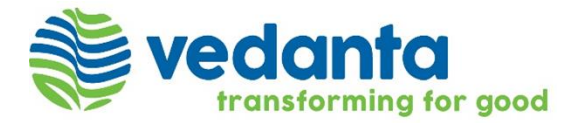

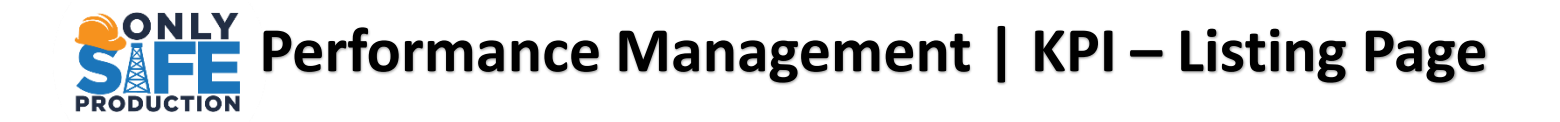

**As soon as you click on the KPI quick link, the view changes to the below :** 

- ➢ **The Page displays the KPI (SLXXXXX) listing page, detailing all information about the KPIs.**
- ➢ **On the top of that left side you will see Filter and Column**
- ➢ **The Right panel on top of that you will see Tools, Downloads & Refresh Tabs**

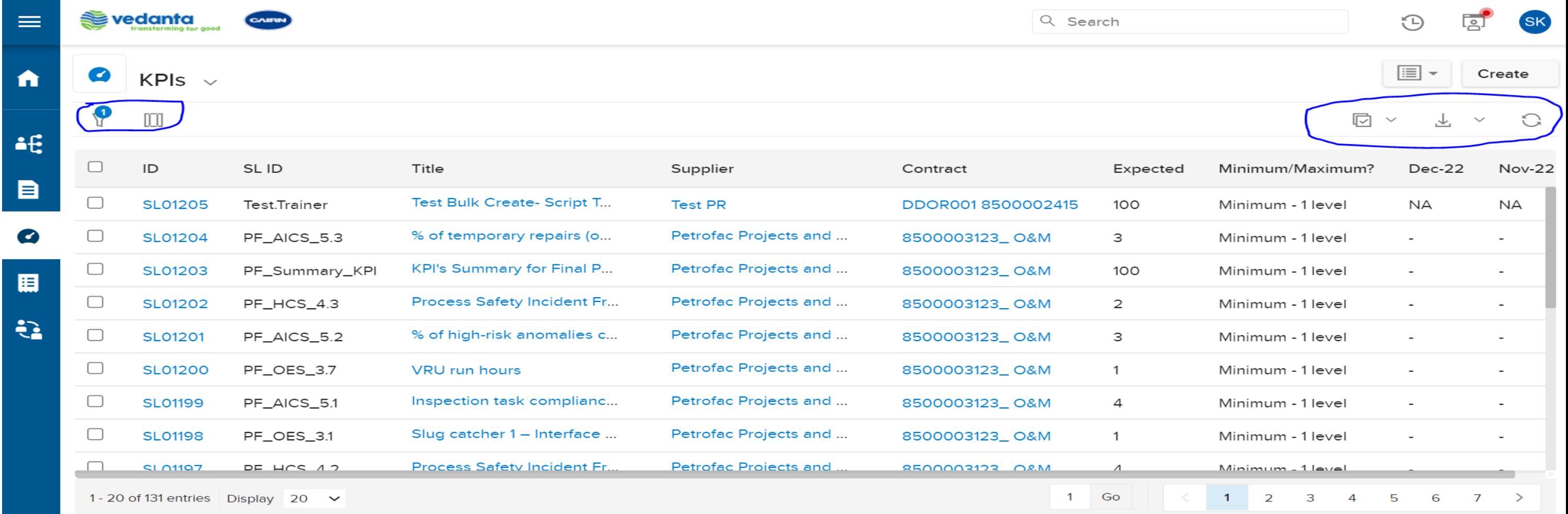

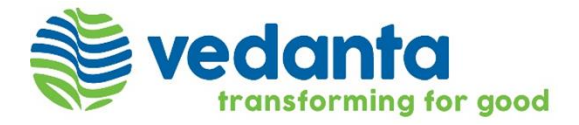

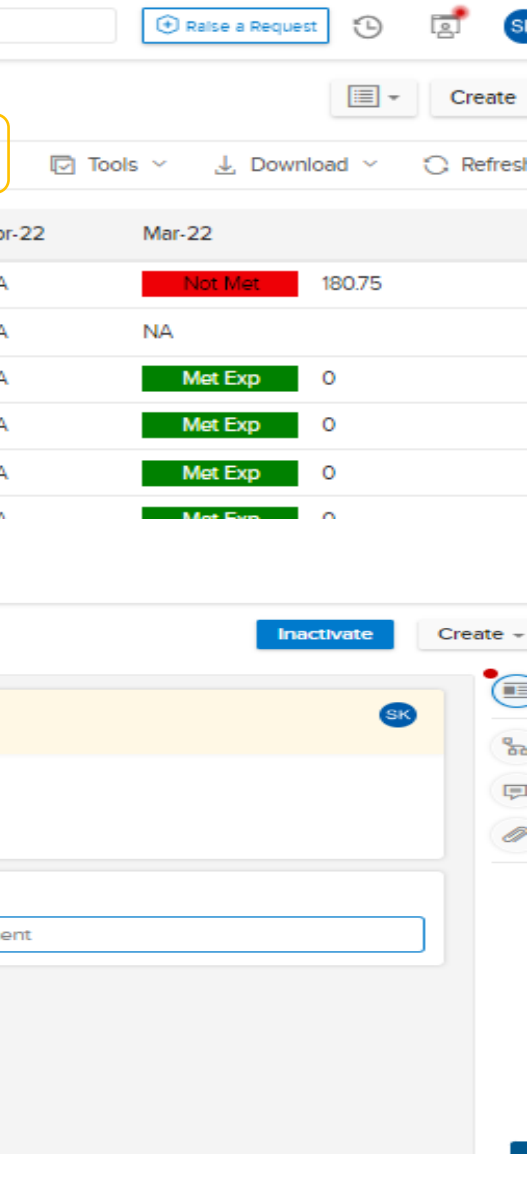

## **Performance Management | Service Levels – Linkage**

**From the Listing Page, Click a Service Level Id to view its details or Search from the search bar using SL ID. Further, as per your access rights, you may perform the workflow and non - workflow tasks in the Service Level. You may also create other entities from a Service Level**

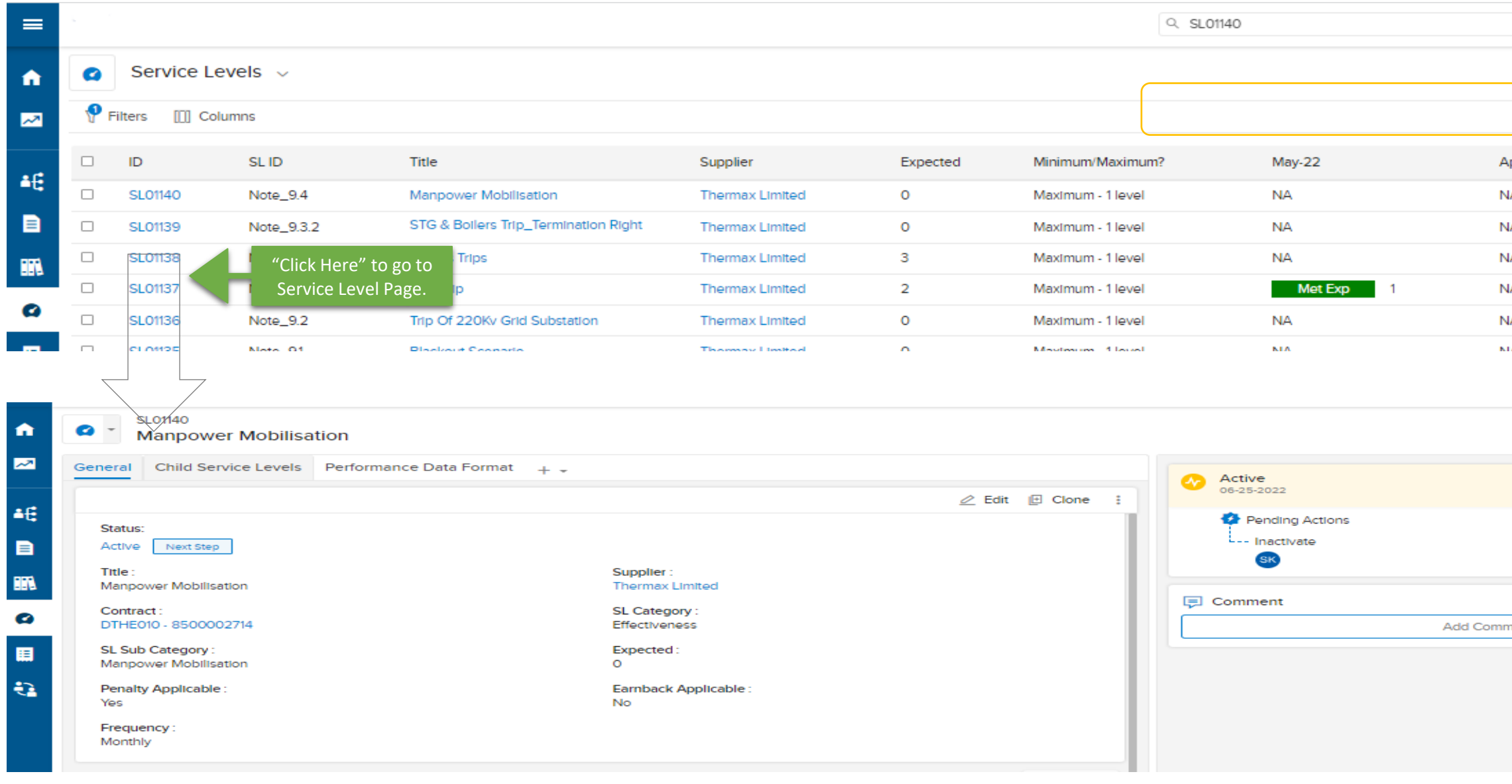

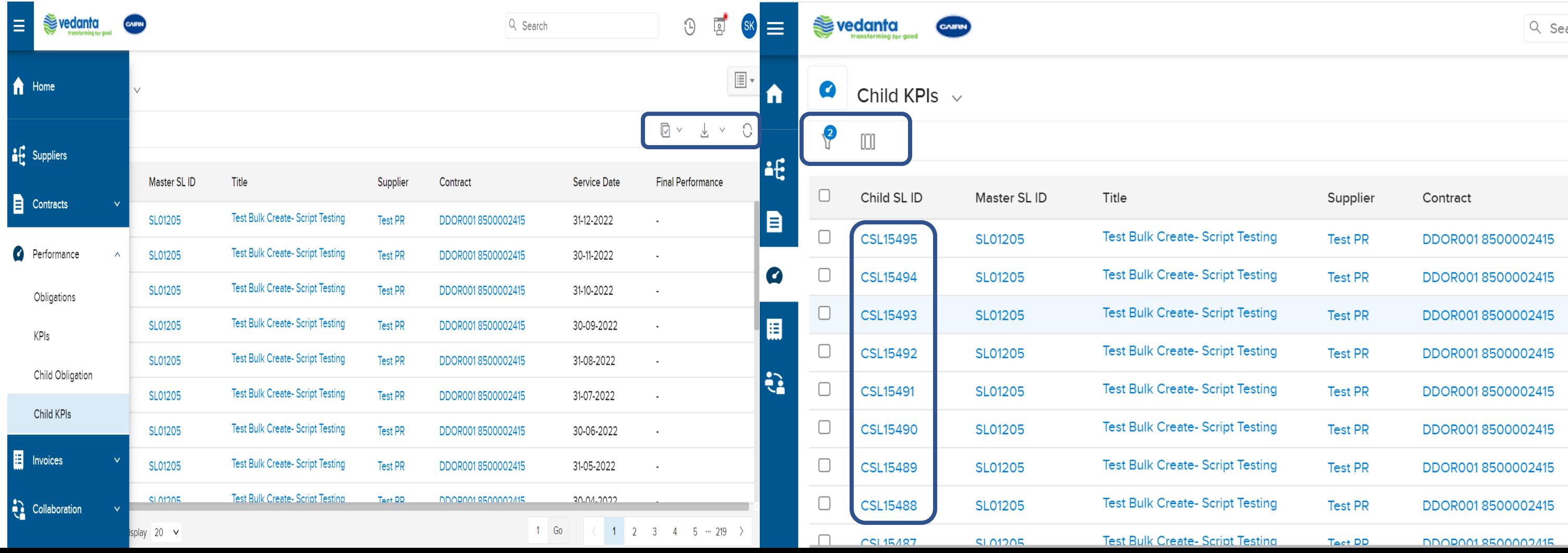

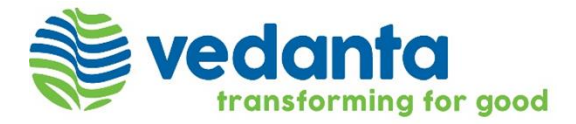

## **Performance Management | Service Levels - Child Service Level - Listing Page**

**As soon as you click on the Service Levels quick link, the view changes to the below :** 

- ➢ **The Page displays the Child Service Levels (CSLXXXXX) listing page.**
- ➢ **On the top of that left side you will see Filter, Column, Save View & Favourites Tabs**
- ➢ **The Right panel on top of that you will see Tools, Downloads & Refresh Tabs**

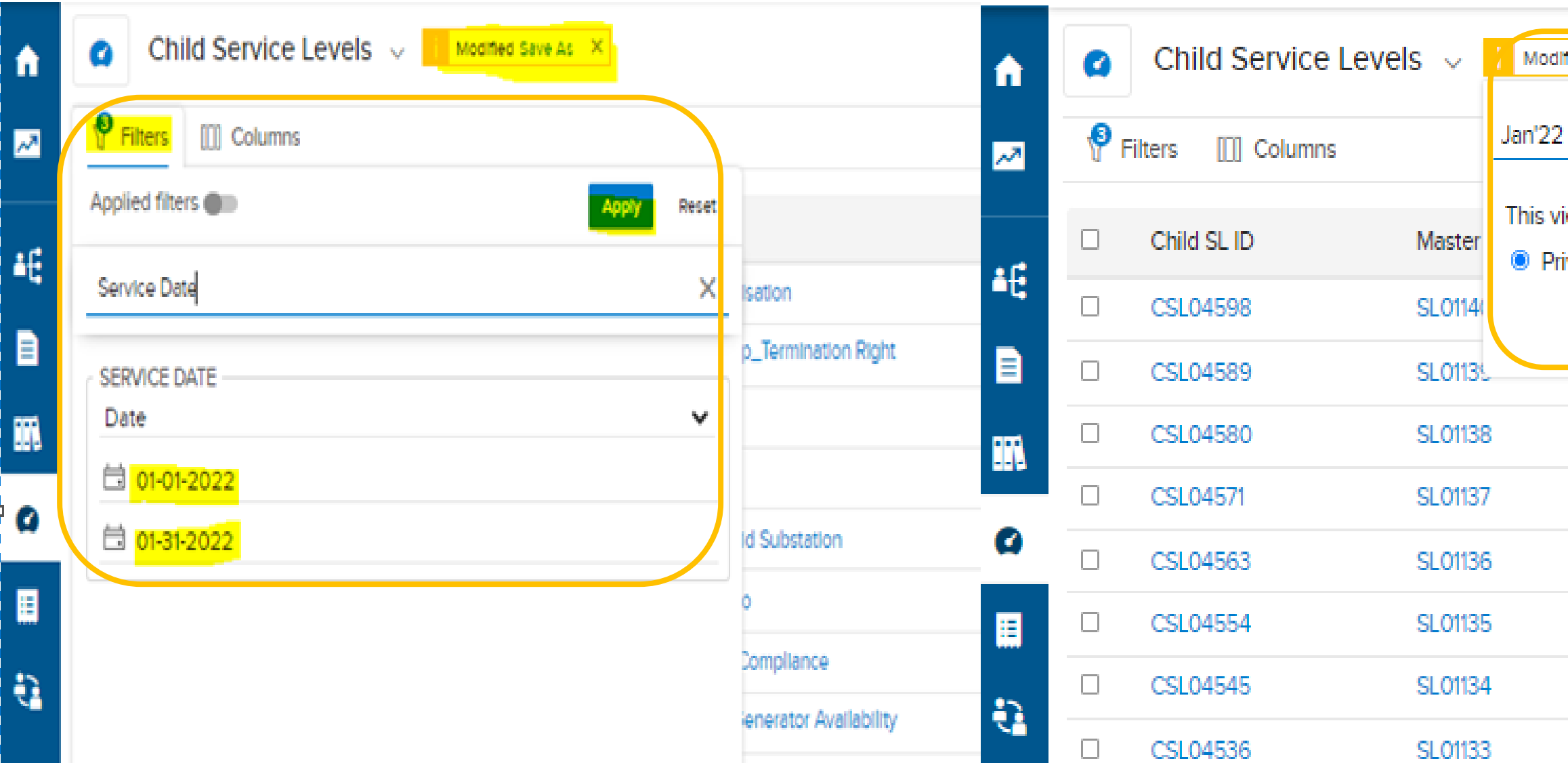

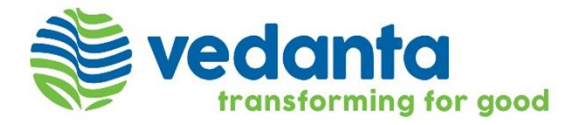

### **PONLY** Performance Management | Child Service Level – Sample View By 'Service Date' **PRODUCTION**

*To make a view follow below steps;* 

- ➢ *Go to Filter Search for 'Service Date' Select Date and Apply.*
- ➢ *After applying filter click on 'Save As' next to Modified and then give a name of view and 'Save'*

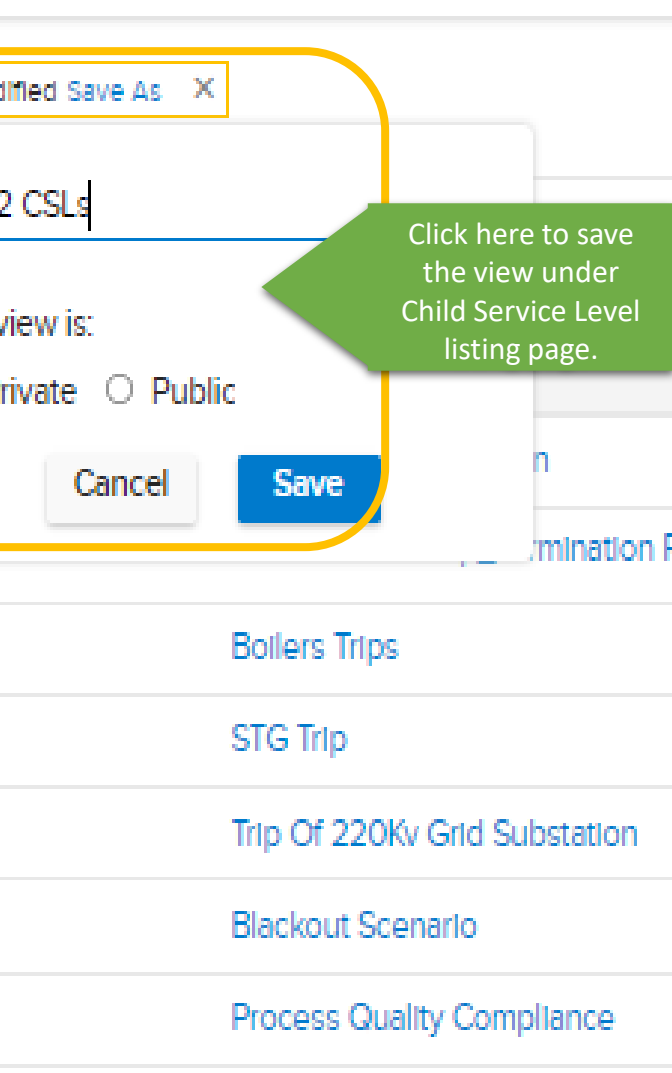

IAC & Nitrogen Generator Availa

### **PONLY**<br>**PEP**erformance Management | Child Service Level – Sample View By Performance Status **vedanta PRODUCTION**

➢ *Once saved, it can be seen under 'Child Service Levels' or we can Pinned it for quick access to created view or we can also share the view.*

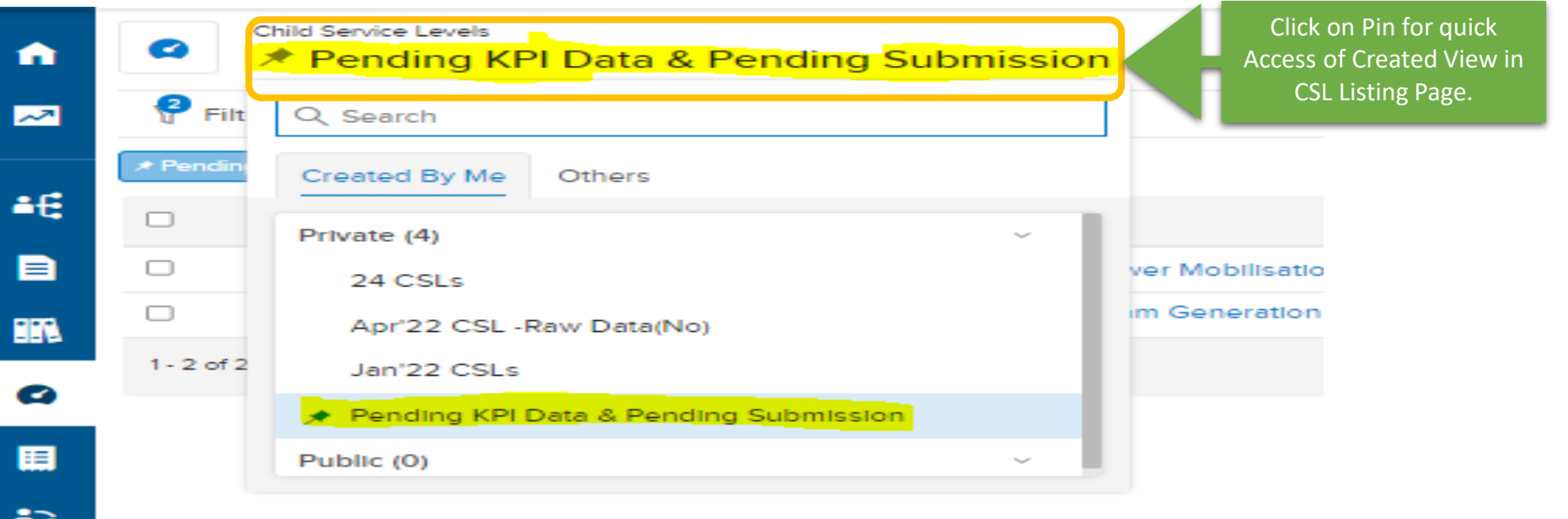

### ➢ *As soon as view is Created and Pinned for quick access it will be display like below;*

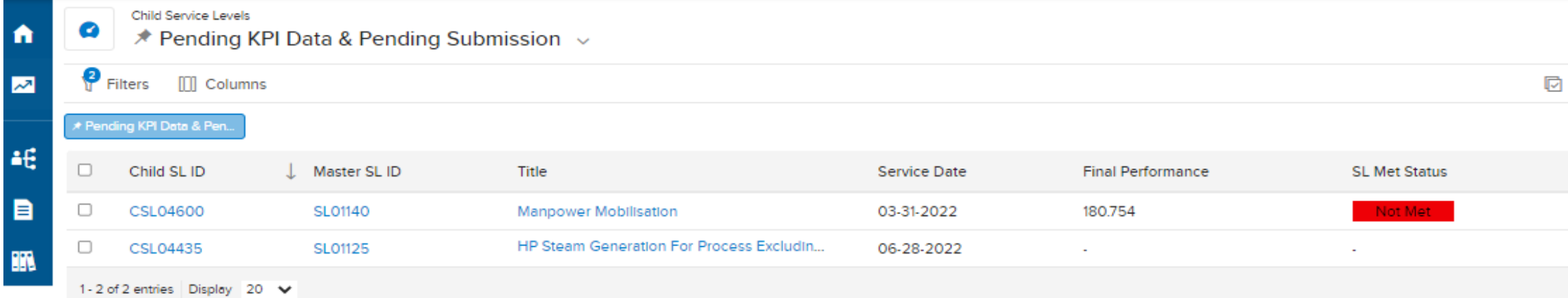

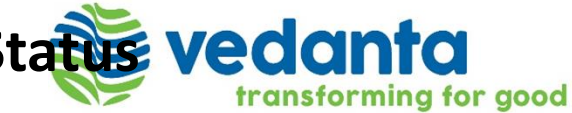

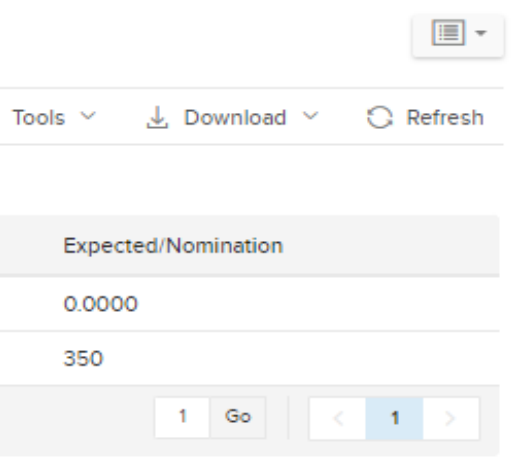

**Performance Management | Child Service Level – Scorecard submission PRODUCTION** 

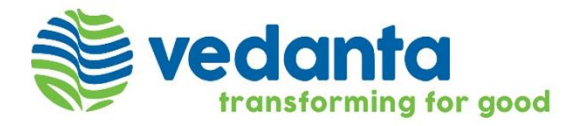

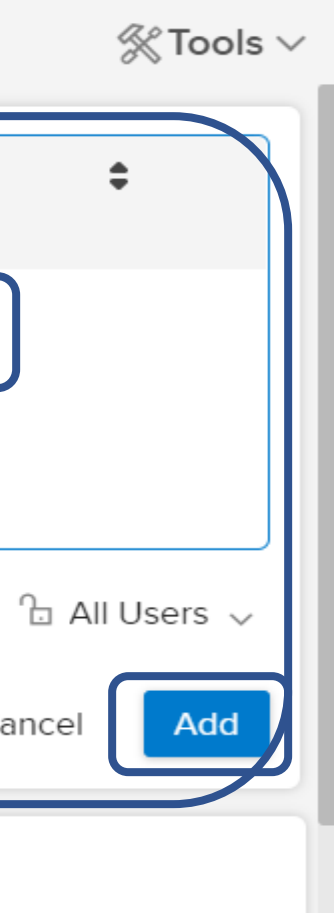

- ➢ *Select any CSL from the list from the Child KPI module*
- ➢ *Open communication tab from the right*
- ➢ *Click on "Add your comment & attach files here and type @ to tag the user"*
- ➢ *Upload the KPI scorecard from the attachment & you can write any comment or tag specific persons for quick response and click "Add".*

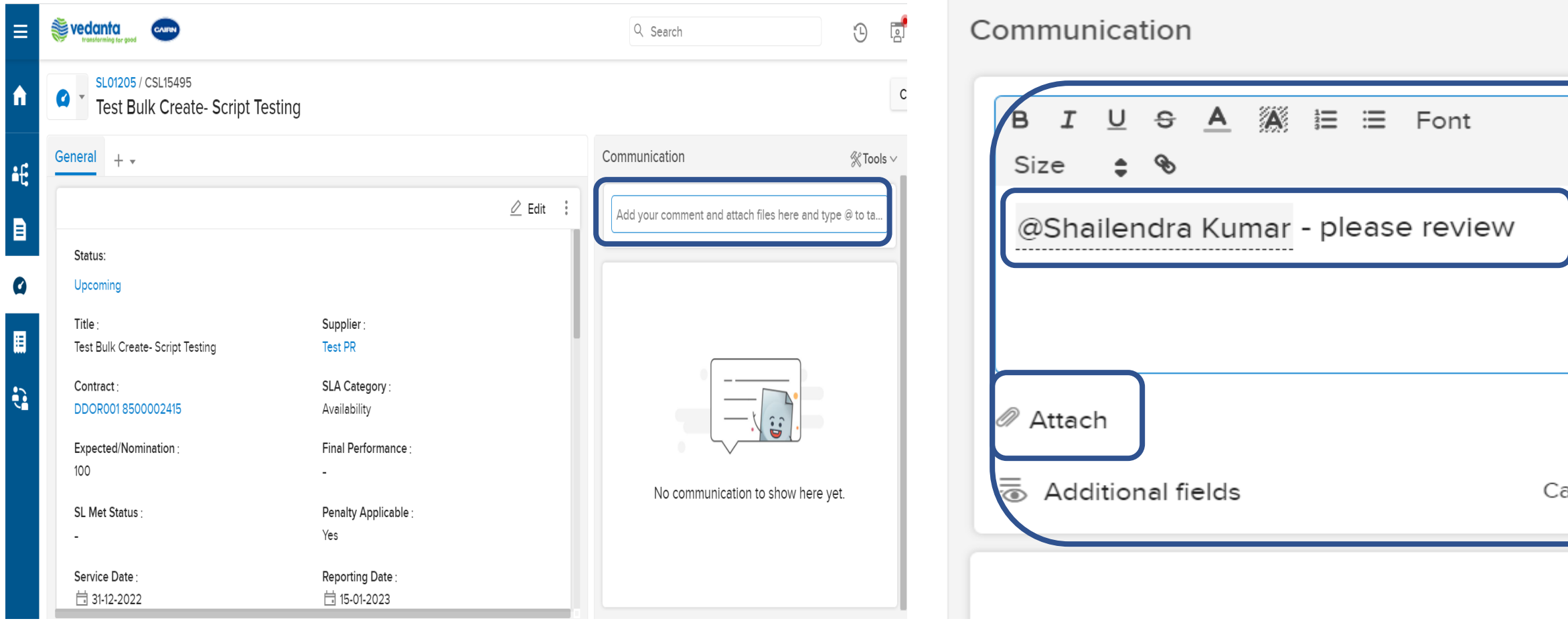

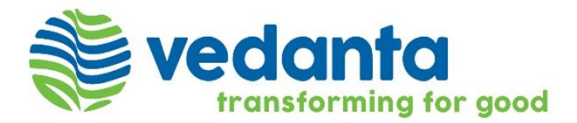

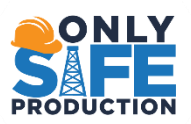

# **THANK YOU**

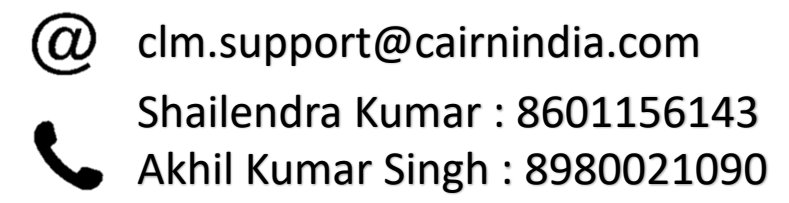